# **OS** と **Starter Pack** の対応 **(NX7700x/A5010E-2 v2** 向け**)**

### ※注**)** 本書の適用範囲はモデル名末尾に **v2** が付いている製品です。 **v2** 以外の製品**(v** 表記無し**)**は適用対象外です。

# **A5010E-2 v2** モデル **A5010E-2** モデル ○ ストルポンル&油出力家分に9<br>● A5010E-2 v2 モデル メタ

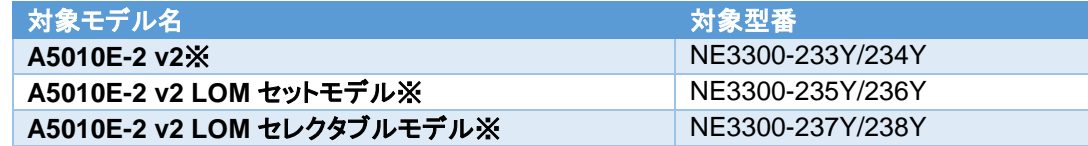

※本書は iLO5 のファームウェアバージョン 2.72 以降が対象です。

バージョン 2.72 未満は旧版の「OS と Starter Pack の対応[\(NX7700x/A5010E-2 v2](https://jpn.nec.com/nx7700x/support/dload/mn/users_guide/a5010e/os-starterpack_a5010e-2_v2_r19.pdf) 向け)」を参照してください。

iLO5 のファームウェアバージョンの調べ方は、本書末尾の「**(**参考**) iLO5** [のファームウェアバージョン確認方法」](#page-5-0)を参照し てください。

## **OS** と **Starter Pack** について

NX7700x/A5010E-2 v2 (以下「サーバ」)は、Starter Pack のバージョンによってサポート可能な OS が変わりま す。今後、Starter Pack のリリースに伴い、本書も更新いたしますので、リリースサーバーの安定稼動のため、 本書および関連資料に記載する手順に従い、使用する OS に対応した最新の Starter Pack を適用してくださ い。

# **OS** インストール準備および **Starter Pack** の適用

#### **OS** インストール準備

- 1. 「**[1](#page-1-0) OS** と **[Starter Pack](#page-1-0)** 対応表」 インストールする OS に適合する Starter Pack バージョンを確認します。
- 2. 「**[2](#page-2-0)** [サーバに適用する](#page-2-0) **Starter Pack** バージョンの確認」 サーバに適用する Starter Pack バージョンを確認します。 工場出荷時に初めて OS をインストールする場合とそれ以外の場合(使用 OS を変更する)で手順が異なり ます。

#### **Starter Pack** の適用

3. 「**[3](#page-3-0) Starter Pack** [同梱のファームウェアおよび](#page-3-0) **EXPRESS BUILDER** の適用」

手順 2 で確認したバージョンの Starter Pack を使用してファームウェアおよび EXPRESS BUILDER を適 用します。

ただし、既にインストールする OS に適合する Starter Pack バージョンが適用されていれば、適用は不要で す。手順 4 に進んでください。

4. 「**[4](#page-4-0) OS** のインストールおよび **Starter Pack(**[ドライバー、バンドルソフトウェア](#page-4-0)**)**の適用」

OS の種別(Red Hat Enterprise Linux / VMware ESXi/Windows Server/)毎に手順が異なります。 インストールする OS に合わせて手順を参照してください。

### <span id="page-1-0"></span>**1 OS** と **Starter Pack** 対応表

Starter Pack のバージョンによって、サポート可能な OS が変わります。 下記の表から、利用 OS に対応した Starter Pack を確認してください。

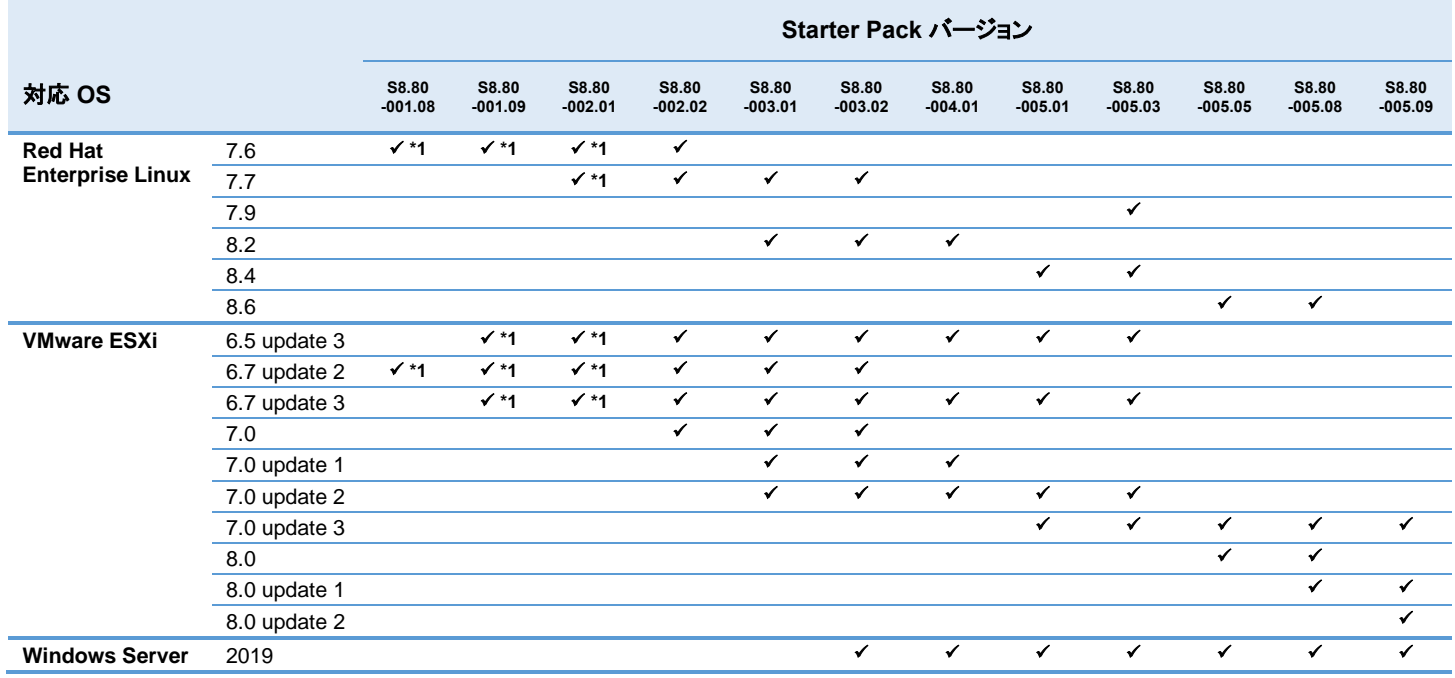

\*1 これらの Starter Pack バージョンは工場出荷時に適用されている場合は、対象 OS を使用する事が可能ですが、

「**[2](#page-2-0)** [サーバに適用する](#page-2-0) **Starter Pack** バージョンの確認」にてサーバに適用する Starter Pack バージョンとして選択することはできません。 S8.80-002.02 以降を選択してください。

#### 補足事項

● サーバ(N型番)および Starter Pack 製品(UL 型番)は、ご注文時の最新バージョンの Starter Pack、 EXPRESSBUILDER が適用、収録され出荷されます。過去のバージョンの Starter Pack は、 NEC Web サイトよりダウンロードしてください。 サーバの保証期間内および保守契約期間であれば無償でダウンロードできます。 ダウンロード先[:https://jpn.nec.com/nx7700x/support/patch\\_a5010e.html](https://jpn.nec.com/nx7700x/support/patch_a5010e.html)

⚫ 搭載する CPU によって適用可能な Starter Pack が異なります。CPU の型番が、 NE3301-1519A など末尾が A または B であれば、Starter Pack S8.80-001.08 以降、 NE3301-1723C など末尾が C または D であれば、Starter Pack S8.80-002.02 以降 を適用してください。

### <span id="page-2-0"></span>**2** サーバに適用する **Starter Pack** バージョンの確認

サーバに適用する Starter Pack バージョンを確認します。工場出荷時に初めて OS をインストールする場合と それ以外(使用 OS を変更する)で手順が異なります。

- ⚫ 工場出荷後に初めて OS をインストールする場合は、A.1 に進みます。
- ⚫ それ以外の場合(使用 OS を変更する)は、B.1 に進みます。
- A.1 別紙「本体装置出荷時に適用された Starter Pack バージョンの判別方法」を参照して、

、本体装置出荷時に適用されている各種ファームウェアバージョンから Starter Pack バージョンを判別してく ださい。

尚、複数の Starter Pack バージョンに一致する場合があります。その場合は、一致する複数の Starter Pack バージョンに適合していることになります。 別紙掲載 URL:

<https://jpn.nec.com/nx7700x/support/manual/a5010e.html>

A.2 手順 A.1 で確認したバージョンと手順 1「**[1](#page-1-0) OS** と **[Starter Pack](#page-1-0)** 対応表」で確認したバージョンの内 OS に適 合する最新のバージョンがサーバに適用する Starter Pack バージョンです。

例 1(手順 A.1 と手順 1 でバージョンが一致する場合):利用 OS が RHEL8.4 の場合

- 手順 1 で OS に適合する Starter Pack バージョンは S8.80-005.01 と S8.80-005.03 であることが確認 できます。
- 手順 A.1 の本体装置出荷時に適用されている Starter Pack バージョンは、S8.80-005.01 と S8.80-005.03 が該当したものとします。
- この場合、サーバに適用する Starter Pack バージョンは、S8.80-005.03 になります。

例 2(手順 A.1 と手順 1 でバージョンが一致しない場合):利用 OS が RHEL7.6 の場合

- 手順 1 で OS に適合する Starter Pack バージョンは S8.80-002.02 であることが確認できます。
- 手順 A.1 の本体装置出荷時に適用されている Starter Pack バージョンは、S8.80-005.05 が該当した ものとします。
- この場合、本体装置出荷時に適用されているバージョンは OS に適合していないため、サーバに適用 する Starter Pack バージョンは、OS に適合する最新のバージョンの S8.80-002.02 になります。
- B.1 手順 1「**[1](#page-1-0) OS** と **[Starter Pack](#page-1-0)** 対応表」で確認したバージョンの内 OS がサポートする最新のバージョンがサ ーバに適用する Starter Pack バージョンです。 例:利用 OS が RHEL8.4 の場合
	- 手順 1 で OS に適合する Starter Pack バージョンは S8.80-005.01 と S8.80-005.03 であることが確認 できます。
	- この場合、サーバに適用する Starter Pack バージョンは、S8.80-005.03 になります。

### <span id="page-3-0"></span>**3 Starter Pack** 同梱のファームウェアおよび **EXPRESS BUILDER** の適用

既にインストールする OS に適合する Starter Pack バージョンが適用されていれば、適用は不要です。 手順 4「**[4](#page-4-0) OS** のインストールおよび **Starter Pack(**[ドライバー、バンドルソフトウェア](#page-4-0)**)**の適用」に進んでください。

それ以外は、手順 2「**[2](#page-2-0)** [サーバに適用する](#page-2-0) **Starter Pack** バージョンの確認」で確認した Starter Pack を使用して ファームウェアおよび EXPRESS BUILDER を適用します。

Starter Pack 掲載 URL の各バージョンのダウンロードページに記載された手順に従って適用してください。 Starter Pack 掲載 URL: [https://jpn.nec.com/nx7700x/support/patch\\_a5010e.html](https://jpn.nec.com/nx7700x/support/patch_a5010e.html)

### <span id="page-4-0"></span>**4 OS** のインストールおよび **Starter Pack(**ドライバー、バンドルソフトウェア**)**の適用

OS の種別毎に手順が異なります。インストールする OS に合わせて手順を参照してください。 OS に対応する説明書は、「**OS** [と説明書の対応表」](#page-4-1)を参照してください。

- ⚫ Red Hat Enterprise Linux の場合は、インストレーションガイド(Linux 編)と Starter Pack 掲載 URL の各バージ ョンのダウンロードページに記載された手順に従って OS のインストールおよび Starter Pack(ドライバー、バンド ルソフトウェア)の適用をしてください。
- VMware ESXi の場合は、仮想化環境準備項目一覧と Starter Pack 掲載 URL の各バージョンのダウンロード ページに記載された手順に従って OS のインストールおよび Starter Pack(ドライバー、バンドルソフトウェア)の 適用をしてください。
- Windows Server の場合は、Starter Pack 掲載 URL の各バージョンのダウンロードページに記載された手順に 従って OS のインストールおよび Starter Pack(ドライバー、バンドルソフトウェア)の適用をしてください。

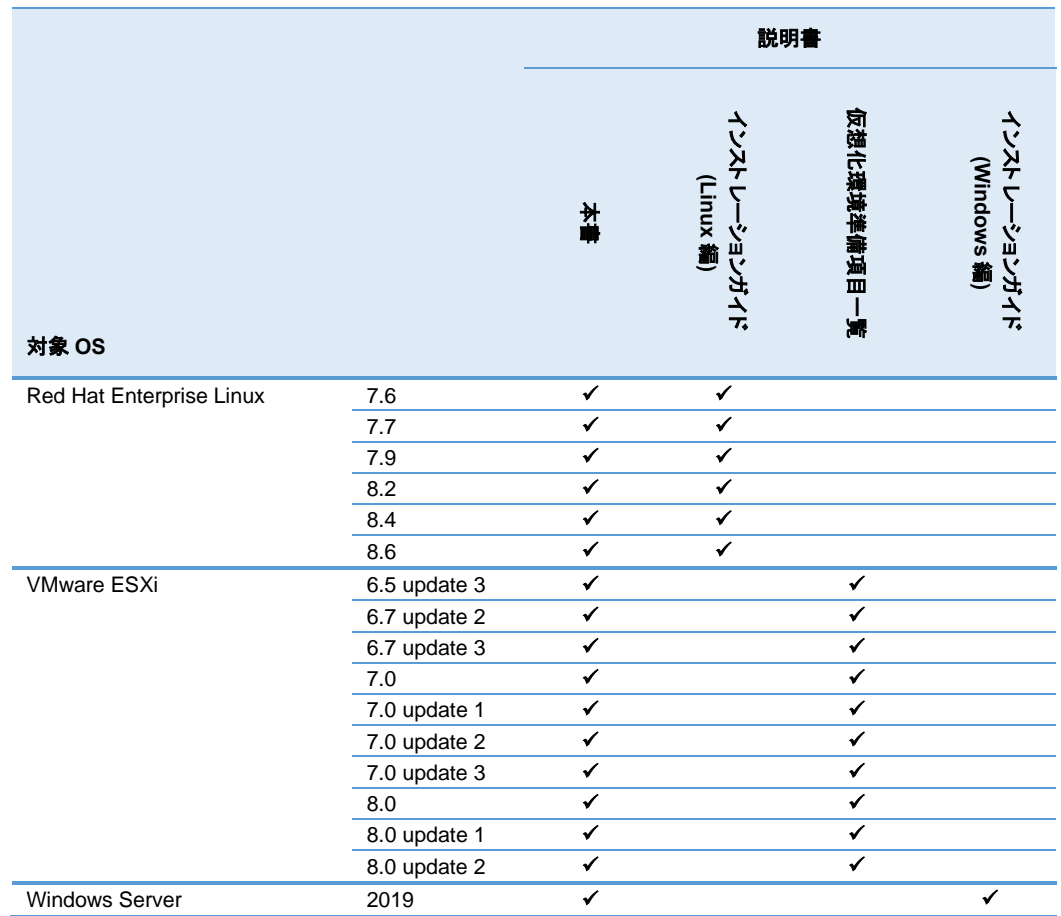

### <span id="page-4-1"></span>**OS** と説明書の対応表

#### 各説明書は下記より入手してください。

- ⚫ インストレーションガイド(Linux 編) **<https://jpn.nec.com/nx7700x/support/manual/a5010e.html>**
- ⚫ 仮想化環境準備項目一覧 **<https://jpn.nec.com/nx7700x/support>**
- ⚫ インストレーションガイド(Windows 編) ※ **<https://jpn.nec.com/nx7700x/support/manual/a5010e.html>** ※掲載の「インストレーションガイド(Windows 編)」は、Starter Pack Version S8.80-003.02 に準じたインストー ル手順です。Starter Pack Version S8.80-004.01 以降 を使用する場合は、使用する Starter Pack のダウンロ ードサイトに掲載している「インストレーションガイド(Windows Server 20xx 編)」を参照してください。

# <span id="page-5-0"></span>**(**参考**) iLO5** のファームウェアバージョン確認方法

iLO5 のファームウェアバージョンを確認する方法は下記 2 通りあります。どちらか一方を実施します。

● サーバのローカルコンソールで確認する方法

ィ」を参照します。

- 1. サーバの電源が ON の場合は、シャットダウンして電源を OFF にします。
- 2. サーバにディスプレイとキーボードを接続します。
- 3. サーバの電源を ON にします。POST 画面が表示されますので、キーボードの<F9>キーを押します。
- 4. システムユーティリティ画面が表示されますので、キーボードを操作し 「System Utilities : System Information → Firmware Information」 を選択します。
- 5. システムユーティリティ画面にファームウェアバージョンが表示されます。画面表示との対応は下記の とおりです。
	- 画面の「iLO Firmware 」 → iLO5 のファームウェアバージョン
- 6. <ESC>キーまたはシステムユーティリティ画面の「Exit」を選択し、システムユーティリティを終了しま す。 注) システムユーティリティの操作方法は、メンテナンスガイドの「便利な機能」、「システムユーティリテ

#### ⚫ **iLO Web** インターフェースを利用して、リモートから確認する方法

- 1. iLO5 の管理用ネットワークに接続できる PC 端末を準備します。
- 2. PC 端末の Web ブラウザーを起動し、iLO Web インターフェースに接続し、ログインします。
- 3. 左メニューの「ファームウェア & OS ソフトウェア」を選択し、「ファームウェア」を選択します。
- 4. iLO Web インターフェース画面にファームウェアのバージョンが表示されます。画面表示との対応は下 記のとおりです。
	- 画面の「iLO 5」 → iLO5 のファームウェアバージョン
- 5. Web ブラウザーを終了し、iLO Web インターフェース画面を閉じます。 注) iLO Web インターフェースの操作方法は、iLO5 ユーザーズガイドを参照します。

# **(**参考**)** 監視・管理サーバのソフトウェアバージョン

本モデルを他の管理 PC(サーバでも代替可)で管理する場合、管理 PC の管理ソフトウェアが本モデルを管理で きるバージョンか(本モデルを管理対象としてサポートしているか)確認してください。 ESMPRO/ServerManager を利用する場合、管理 PC の ESMPRO/ServerManager をアップデートしなければならない場合があります。 下記の Web サイトから最新版をダウンロードし、インストールしてください。

ESMPRO/ServerManager ダウンロード

**<http://jpn.nec.com/esmsm/download.html>**

- ⇒ESMPRO/ServerManager Ver.7(Windows)
- ⇒ESMPRO/ServerManager Ver.6(Windows)